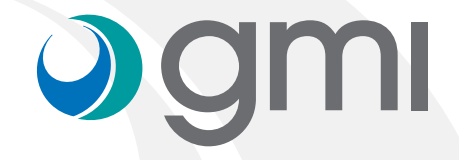

### Instructions to import gmi libraries into **exocad** software

### Ogmi

#### Download software

Use your computer browser (e.g. Internet Explorer) to connect to **www.gmidental.com**

Go to PRODUCTS menu, open the CAD/CAM Libraries > INTERFASE or DIRECT TO IMPLANT section and select **Exocad**.

Click on **CXOCad** icon to start the download.

A file *(with the updated revision number)* will be downloaded into *downloads folder* of your computer.

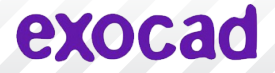

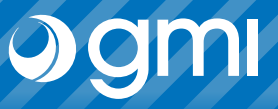

#### Unzip de file

Open the downloads folder from your computer and unzip the file.

To unzip this file you can use a standard file compression software as *[7-zip](http://7-zip)* downloaded from internet.

When you unzip the file you will get 2 folders:

- *"implant"* (contains the GMI implants library)
- *"modelcreator\_implants"* (contains the GMI digital replicas library)

Keep the *downloads* folder open.

### exocad

# **Jgmi**

#### Find the Exocad libraries folders

Open the window where your Exocad libraries are placed. Go through the file browser of your computer following the next path:

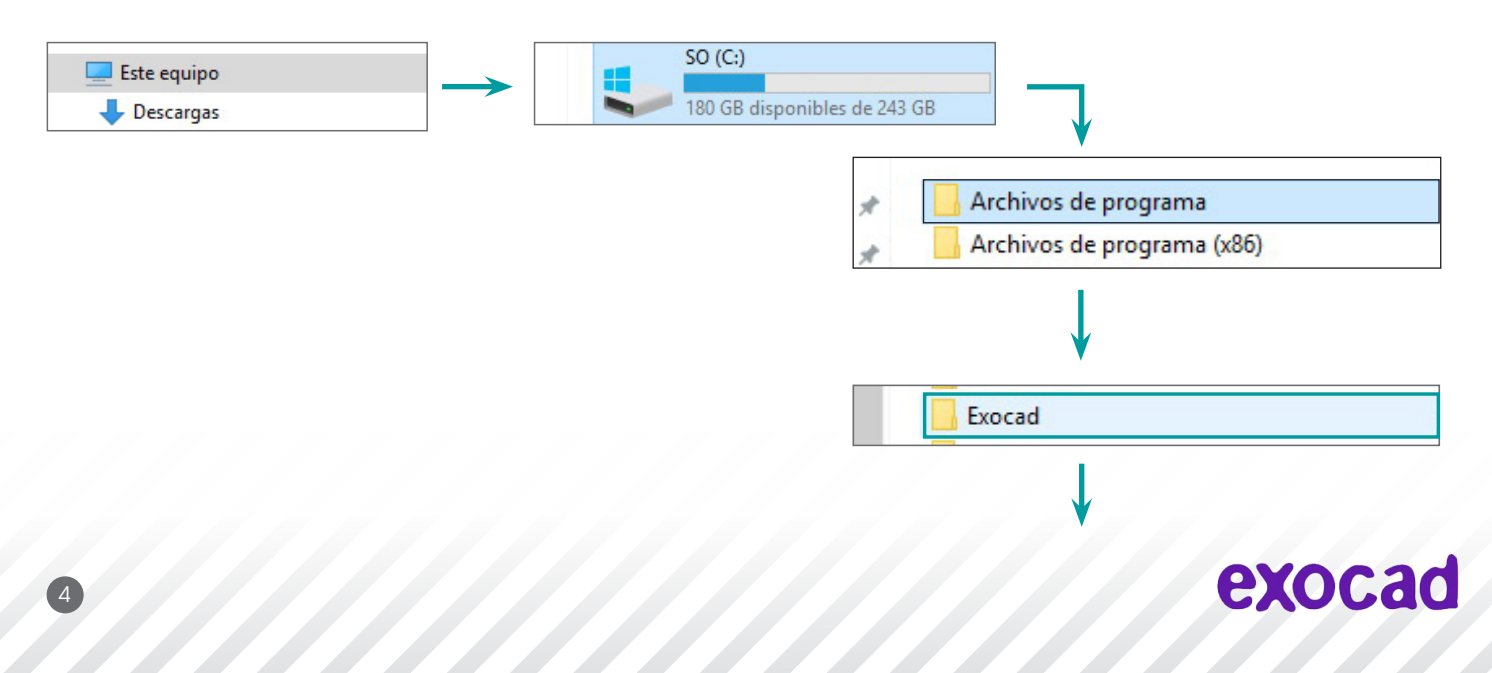

### Ogmi

#### Find the Exocad libraries folders

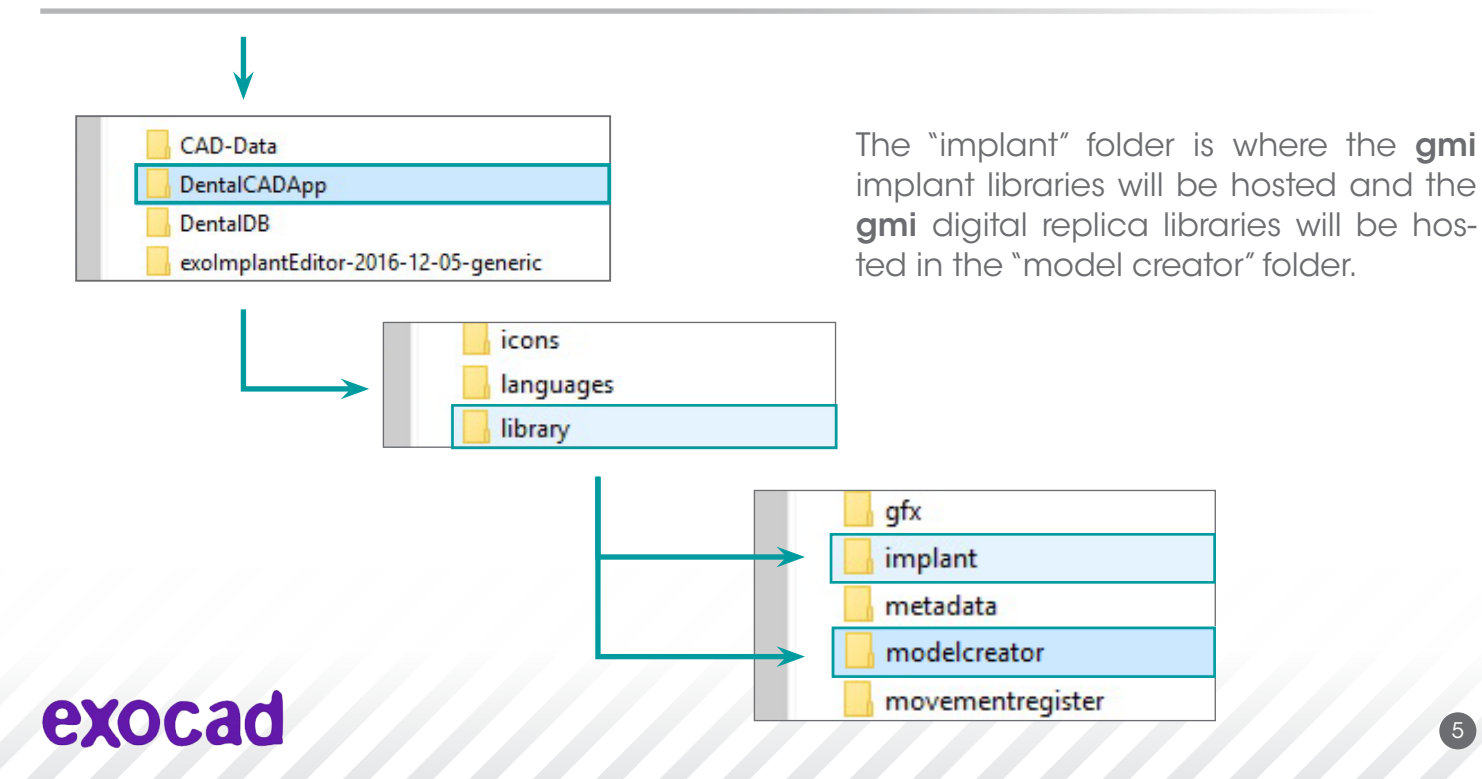

# **Jgmi**

### Copy GMI libraries into the Exocad libraries folders

Put the *downloads* folder (which contains gmi libraries folders) next to the "*implant"* and *"modelcreator"* folder of Exocad.

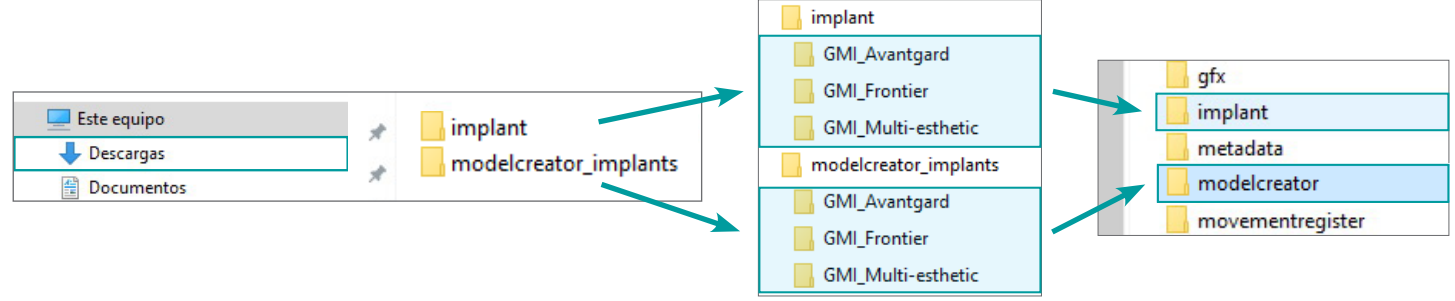

Select the folder *"implant"* or *"modelcreator\_implants"* and click the right button of the mouse. Choose "Copy".

On the "*implant"* or *"modelcreator"* folder of Exocad, click the right button and select "Paste".

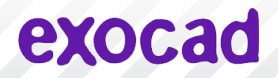

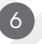

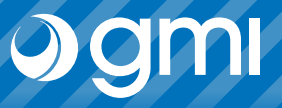

7

### **Testing**

Make sure you have the libraries duly copied in the Exocad libraries menu.

Enter into "*implant"* or *"modelcreator"* folder and find the files.

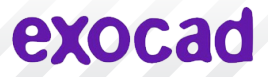

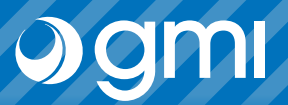

#### Run Exocad

Run Exocad and choose the gmi library.

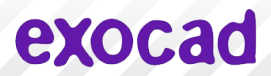

### Thank you for trusting us

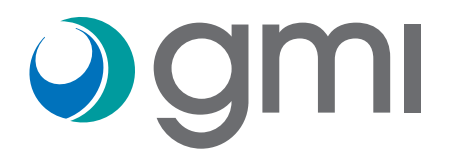